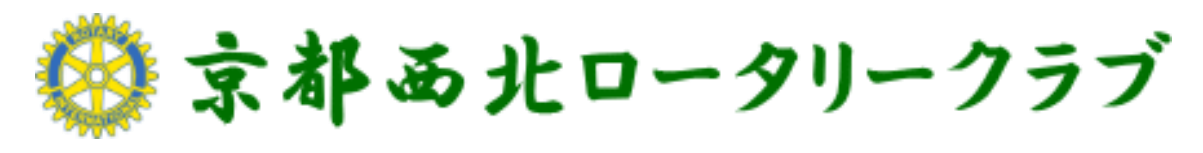

# ( [http://kyoto-nw-rc.com](http://kyoto-nw-rc.com/) )

# ホームページ操作マニュアル Ver.1.1

## 記事投稿・更新編

目次

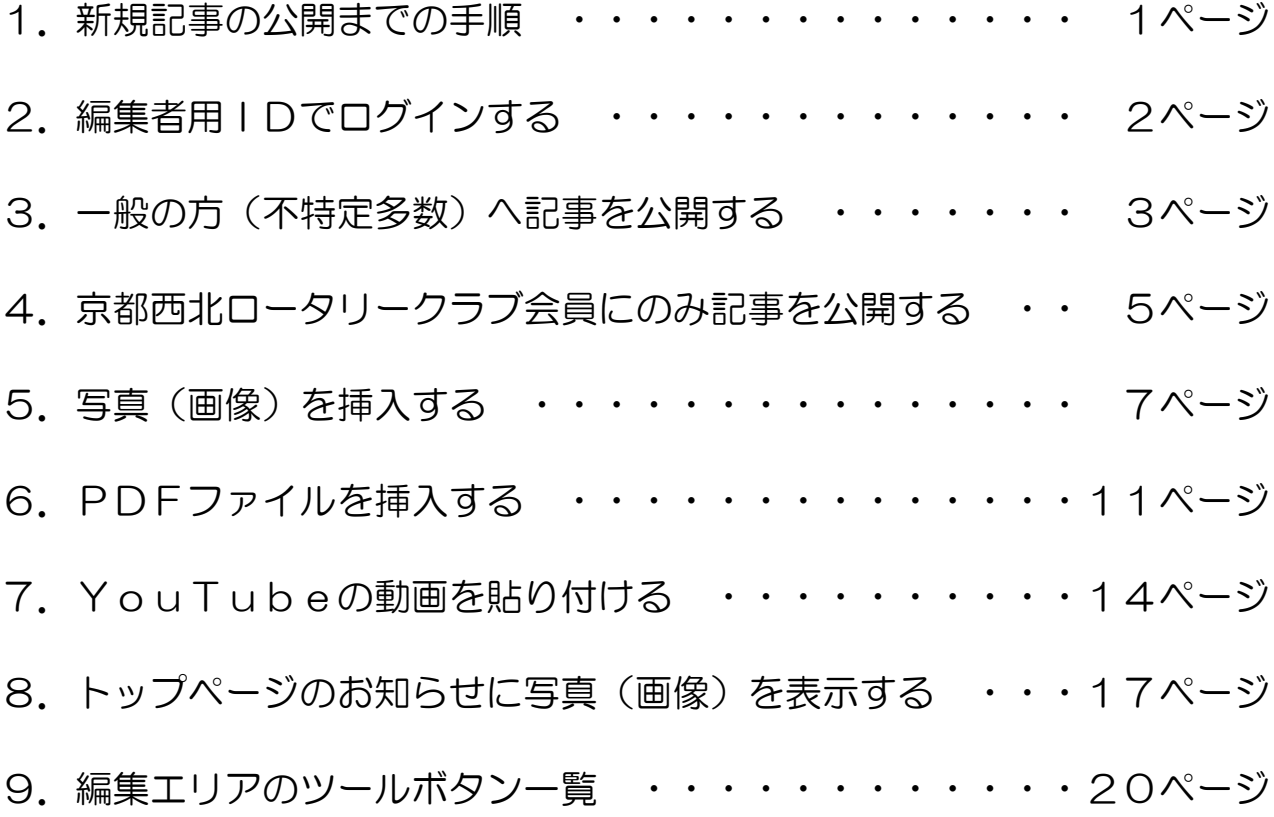

#### 1. 新規記事の公開までの手順

以下は、基本的な更新作業の流れです。

①新規記事内容を一般の方(不特定多数)に公開する内容と京都西北ロータリークラブ 会員のみに公開する内容に区分けする

②編集者用IDでログインする

③一般の方(不特定多数)に公開する記事内容は、「お知らせの管理」から「お知らせの 投稿」の編集画面を開き、新規投稿を追加する

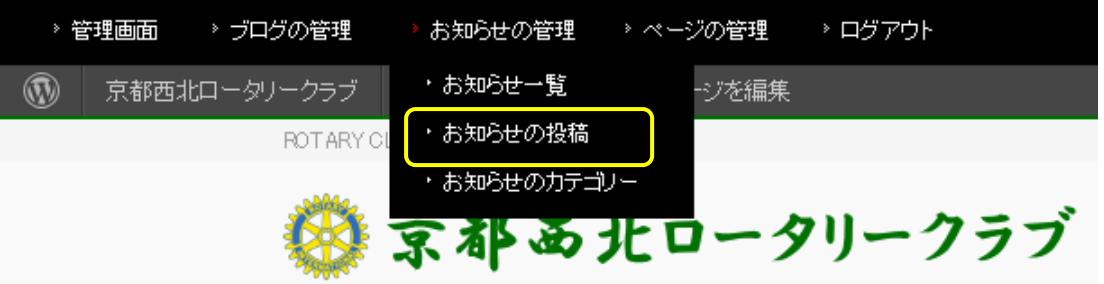

④京都西北ロータリークラブ会員のみに公開する記事内容は、「ページ管理」の「ページ 一覧」から該当のページを開き、追記更新する

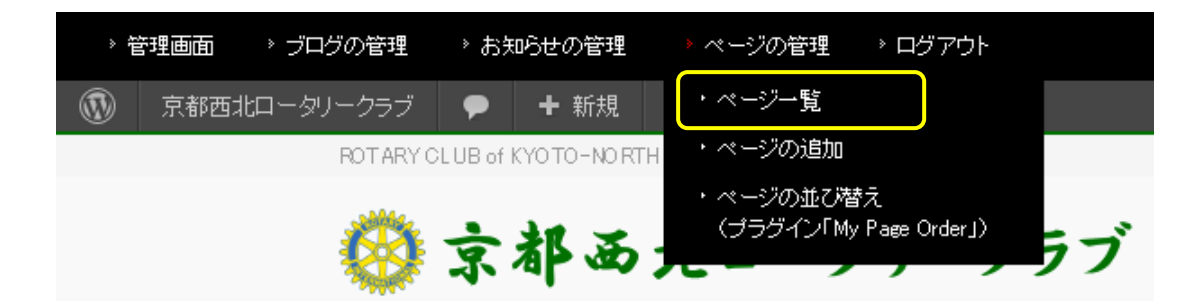

### 2.編集者用IDでログインする

◆ログイン

右サイドバーにあるログインエリアにユーザー名とパスワードを入力したら、ログインボタ ンよりログインしてください。

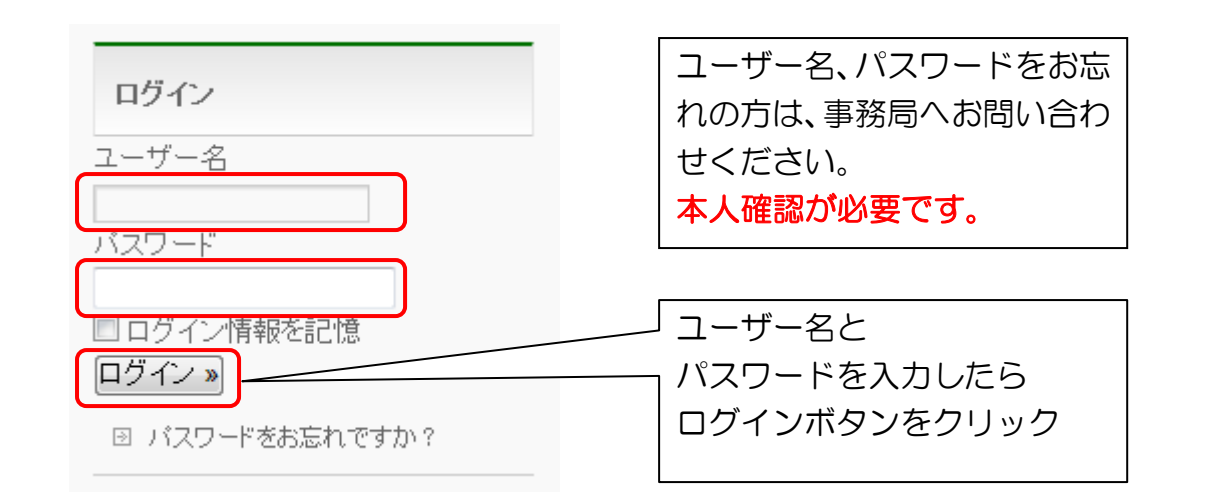

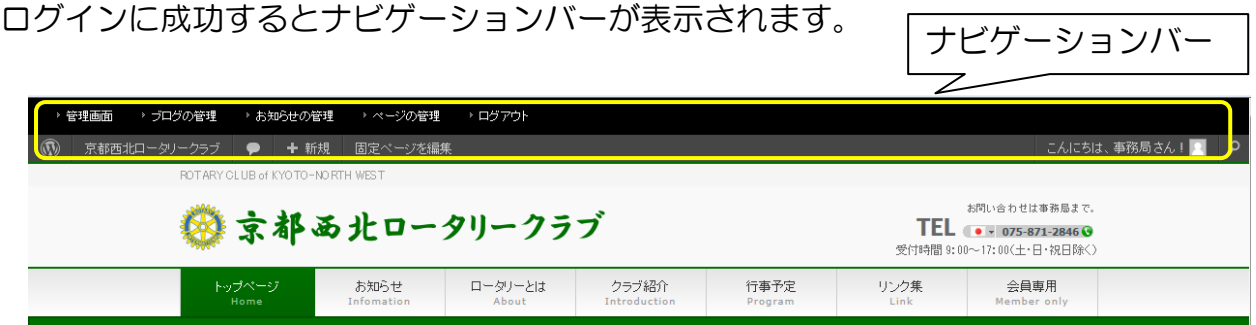

◆ログアウト

右サイドバーにあるログインエリアの「ログアウト」をクリックしてください。

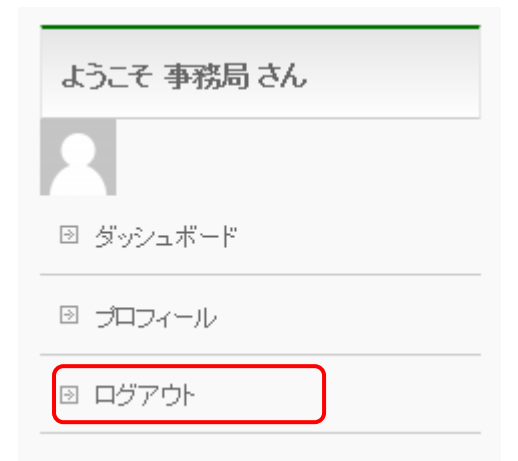

### 3.一般の方(不特定多数)へ記事を公開する

①ナビゲーションバーより「お知らせの管理」→「お知らせの投稿」を選択します。

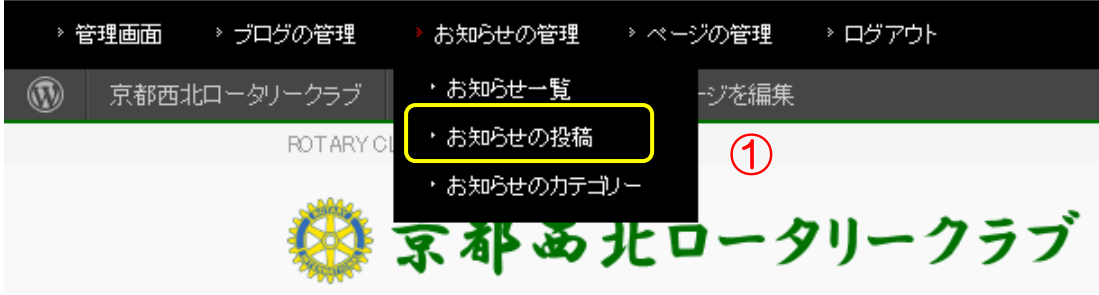

②新規投稿ページが表示されます。

- ③「記事のタイトル」を入力します。
- ④「記事の本文」を入力します。

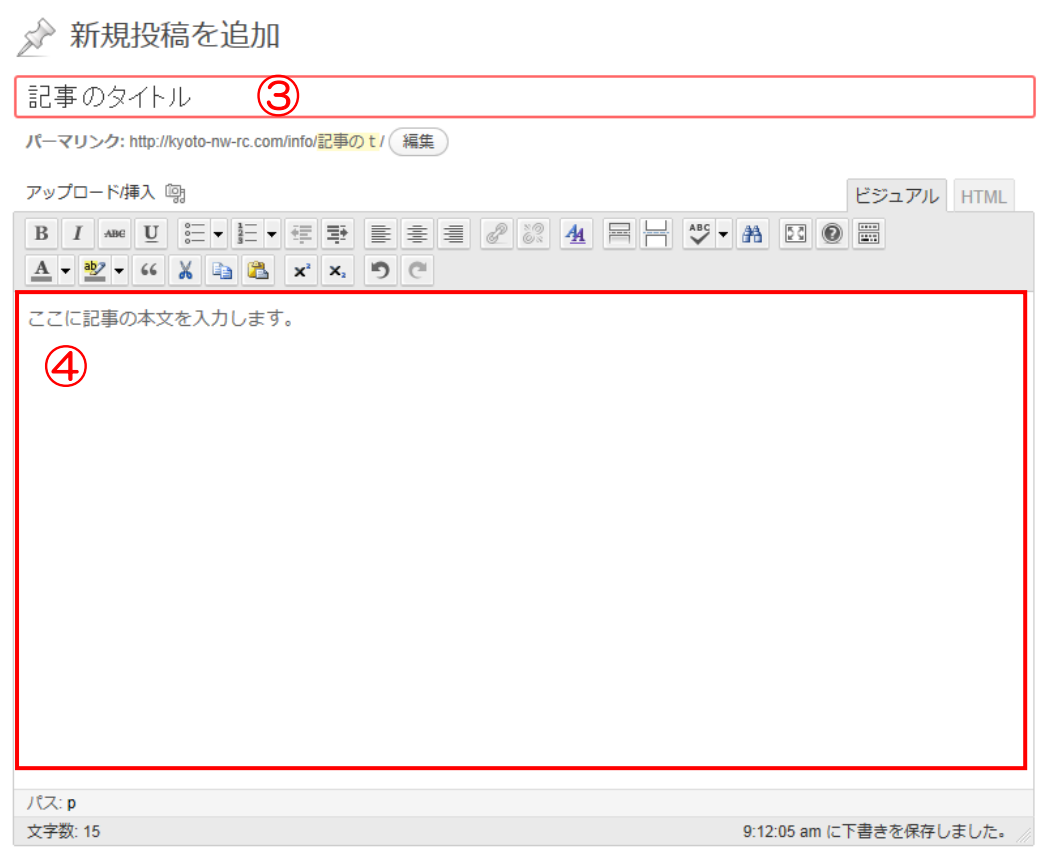

⑤「お知らせカテゴリー」を選択します。

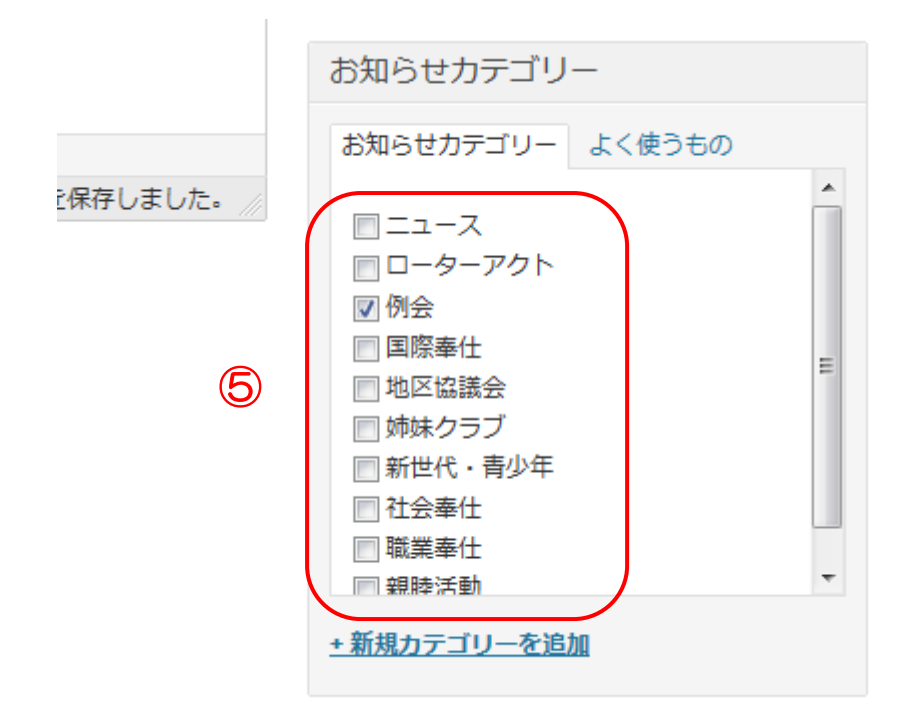

⑥記事が書けたら「公開」をクリックします。

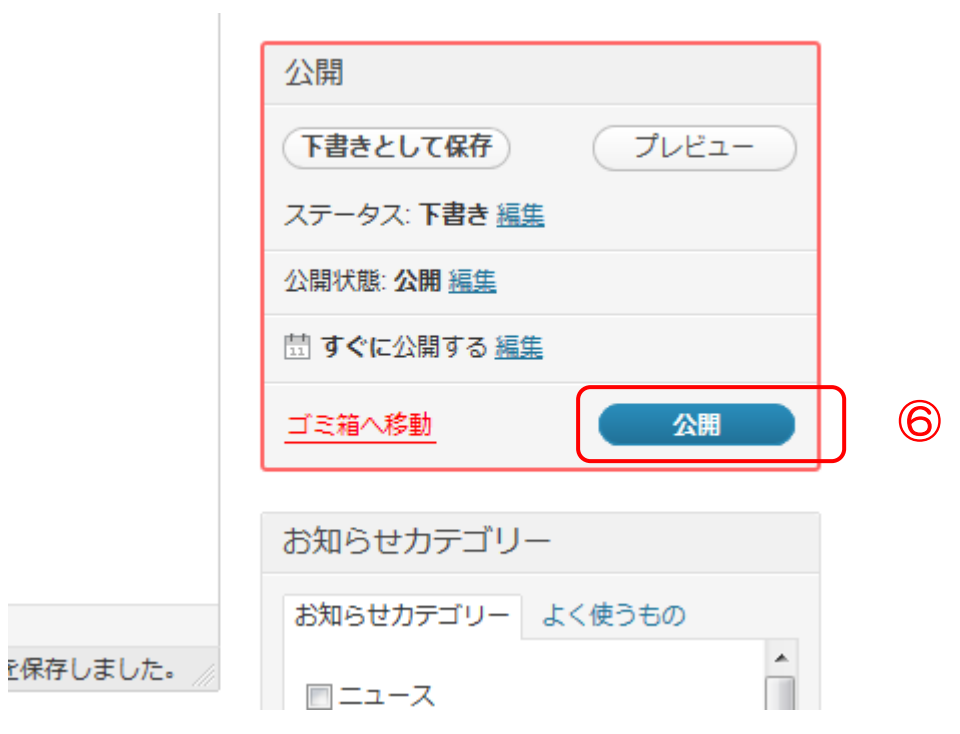

### 4. 京都西北ロータリークラブ会員のみに記事を公開する

①ナビゲーションバーより「ページ管理」→「ページ一覧」を選択します。

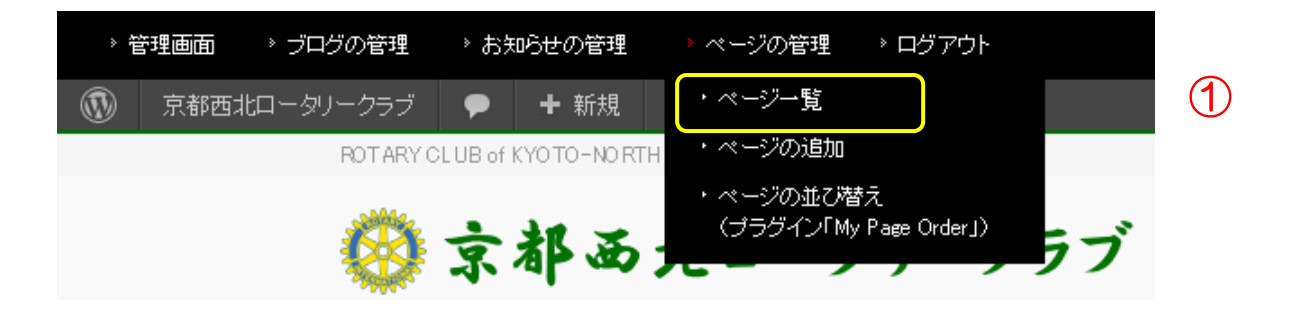

②表示された一覧画面を下へまたは次ページへ移動し、編集対象のページタイトルを 選択します。

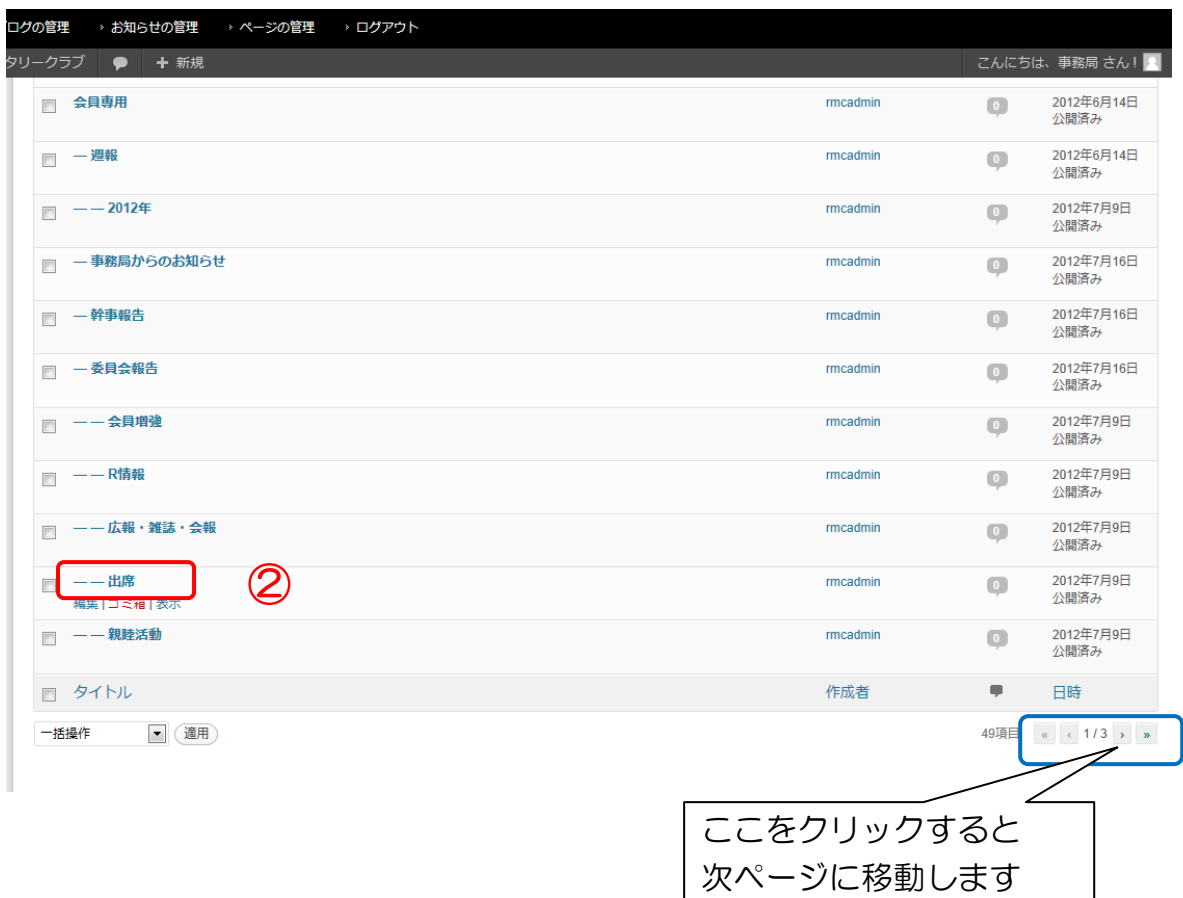

#### ③記事を追記します。

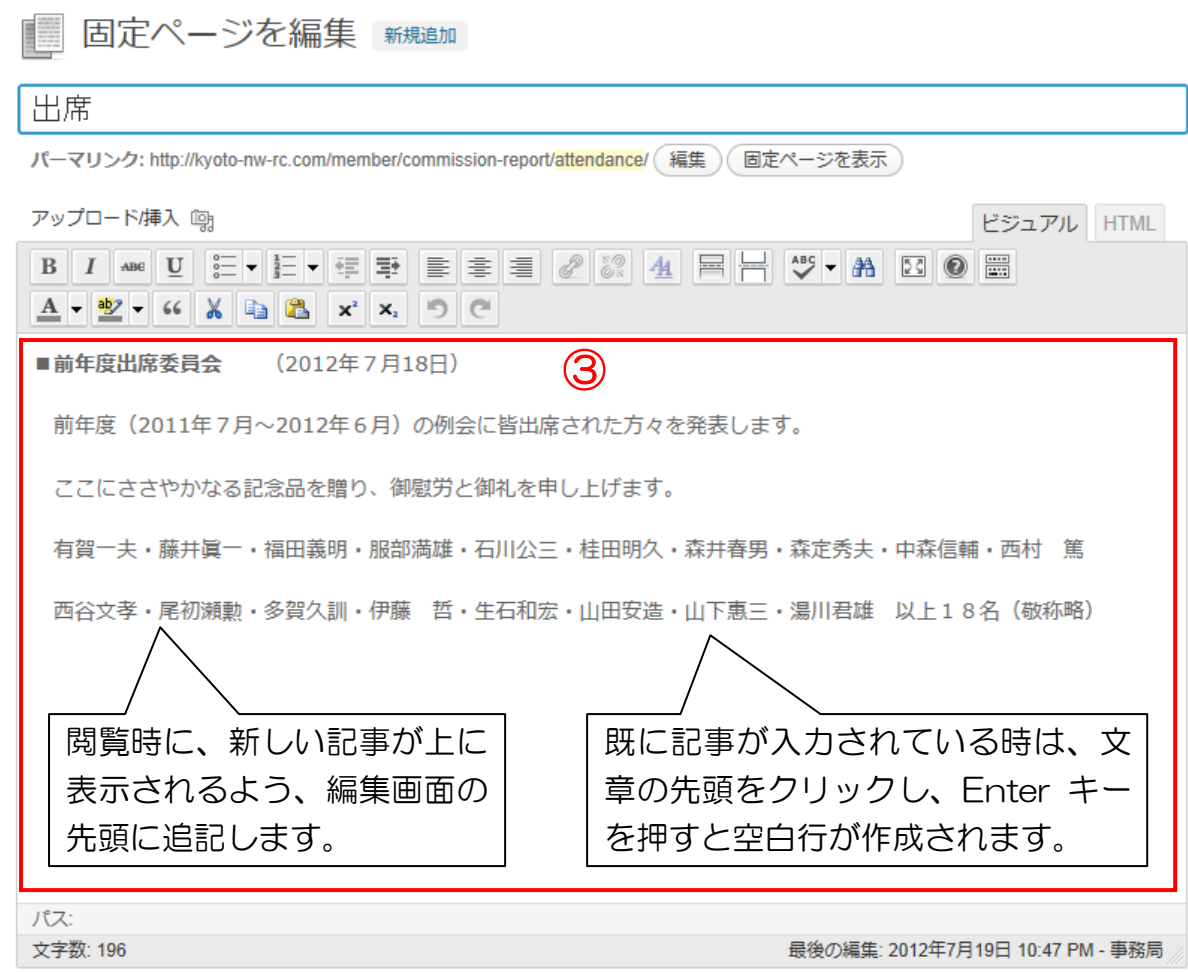

④記事が書けたら「更新」をクリックします。

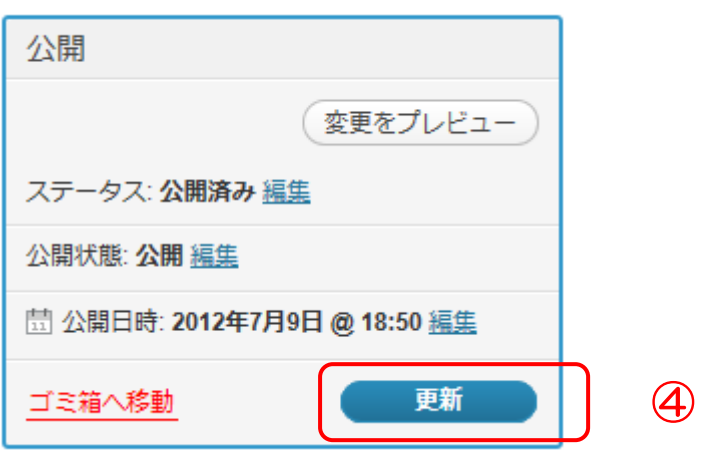

### 5.写真(画像)を挿入する

①写真(画像)を挿入する場所をクリックします。

②アップロード/挿入の「画像追加」をクリックします。

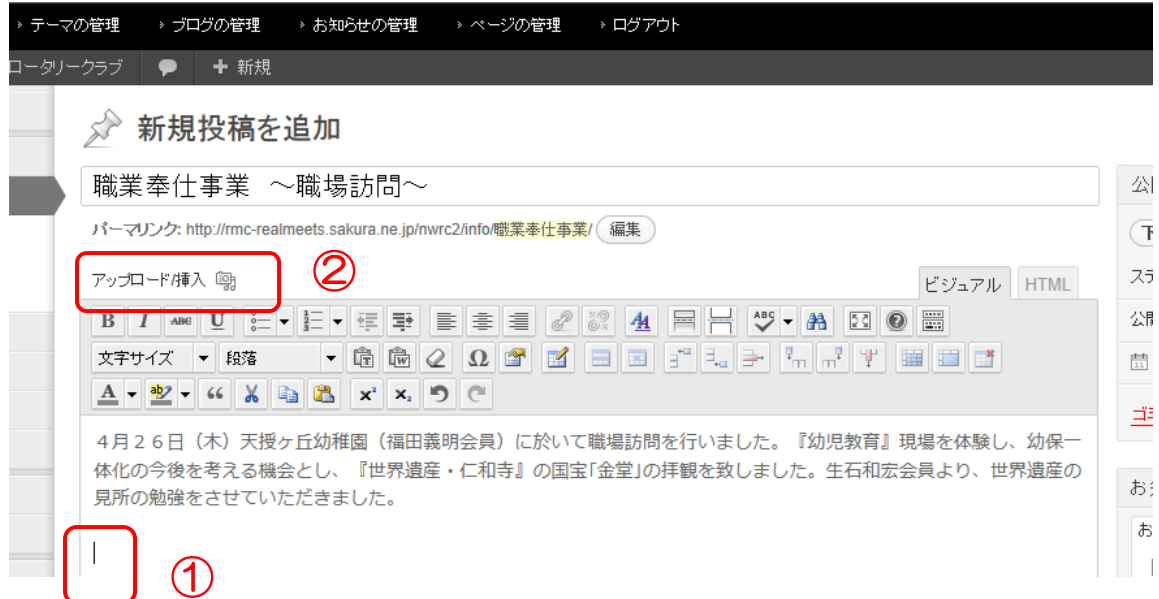

③「ファイルを選択」をクリックします。

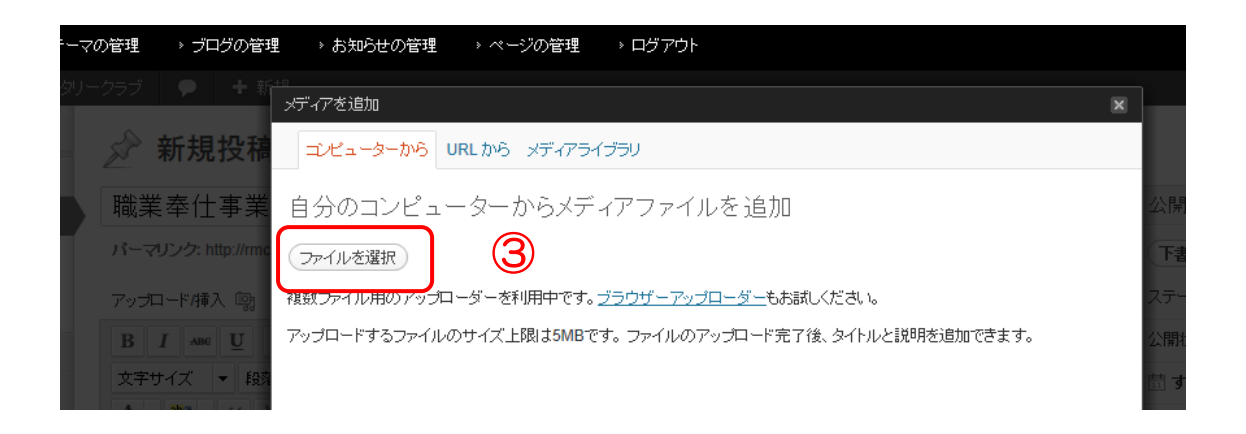

④写真(画像)の保存してあるフォルダに移動し、対象の写真(画像)を選択後、 「開く」をクリックします。

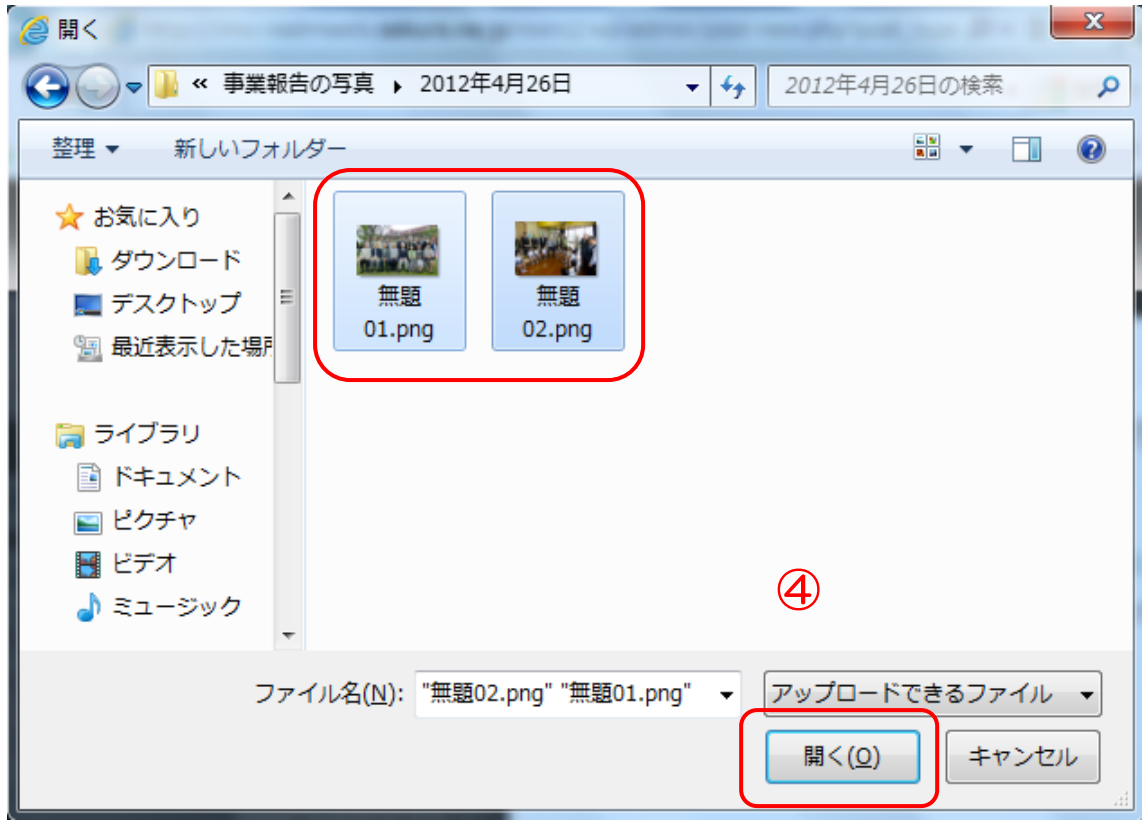

⑤1枚目の写真(画像)の「表示する」をクリックします。

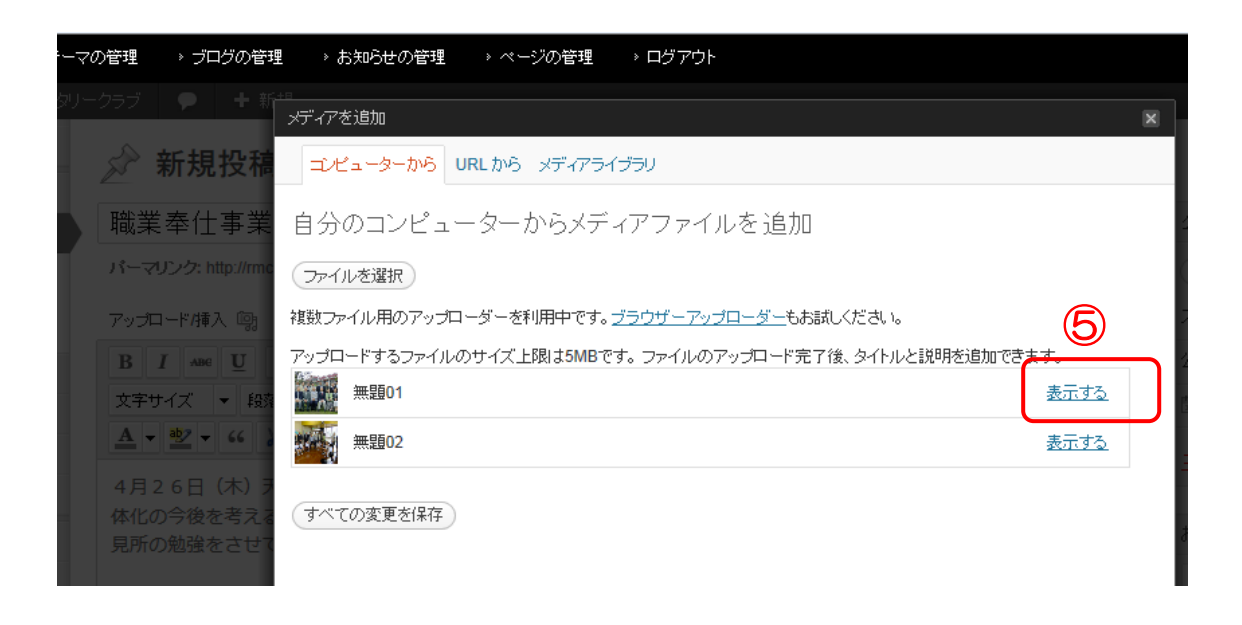

#### ⑥写真(画像)の配置やサイズを選択します。

⑦「投稿に挿入」をクリックします。

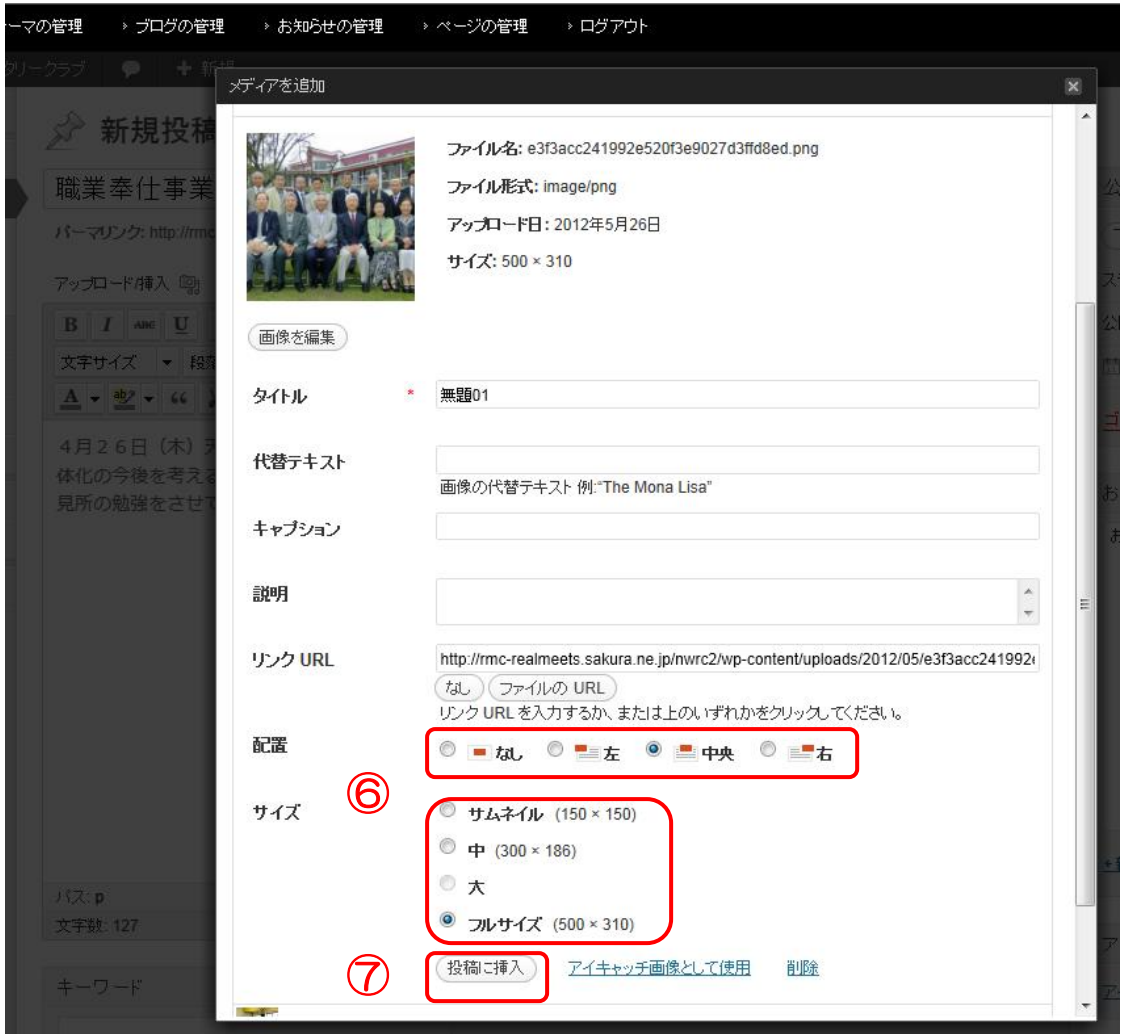

⑧2枚以上挿入する場合は、再度アップロード/挿入の「画像追加」をクリックします。

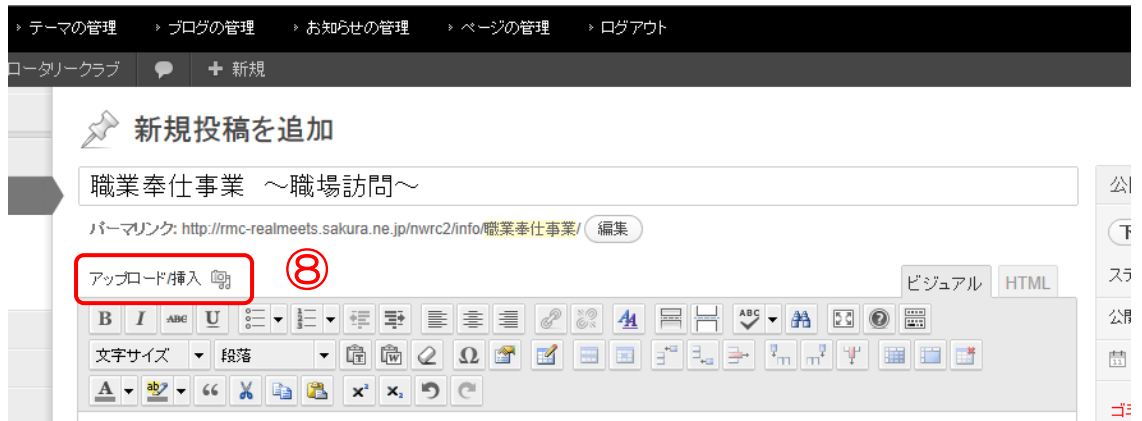

#### ⑨「ギャラリー」タブをクリックします。

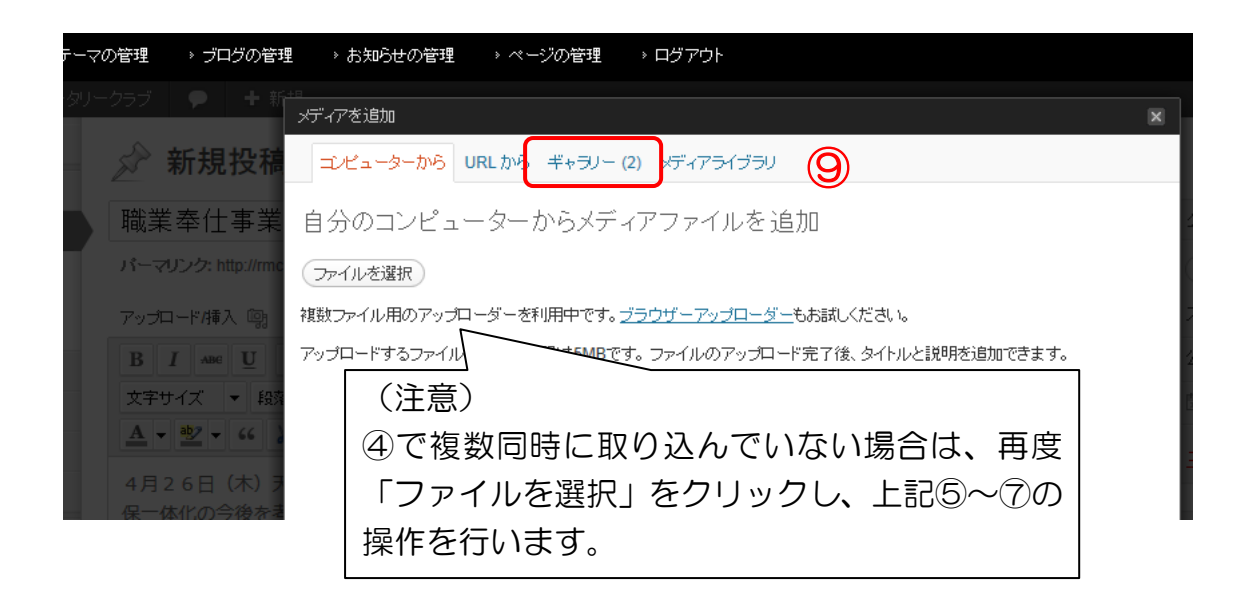

⑩2枚目の写真(画像)の「表示する」をクリックします。

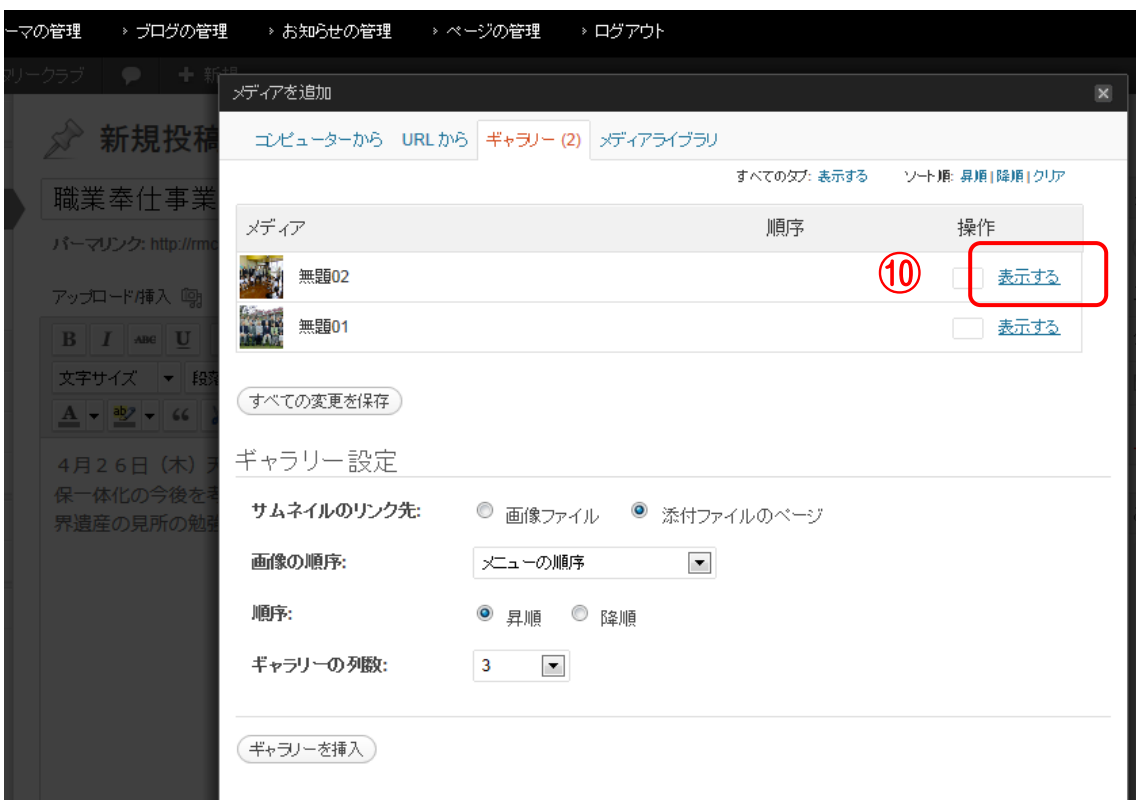

⑪上記⑥⑦と同様に、写真(画像)の配置やサイズを選択し、「投稿に挿入」を クリックします。

### 6.PDFファイルを挿入する

①PDFファイルを挿入する場所をクリックします。

②アップロード/挿入の「画像追加」をクリックします。

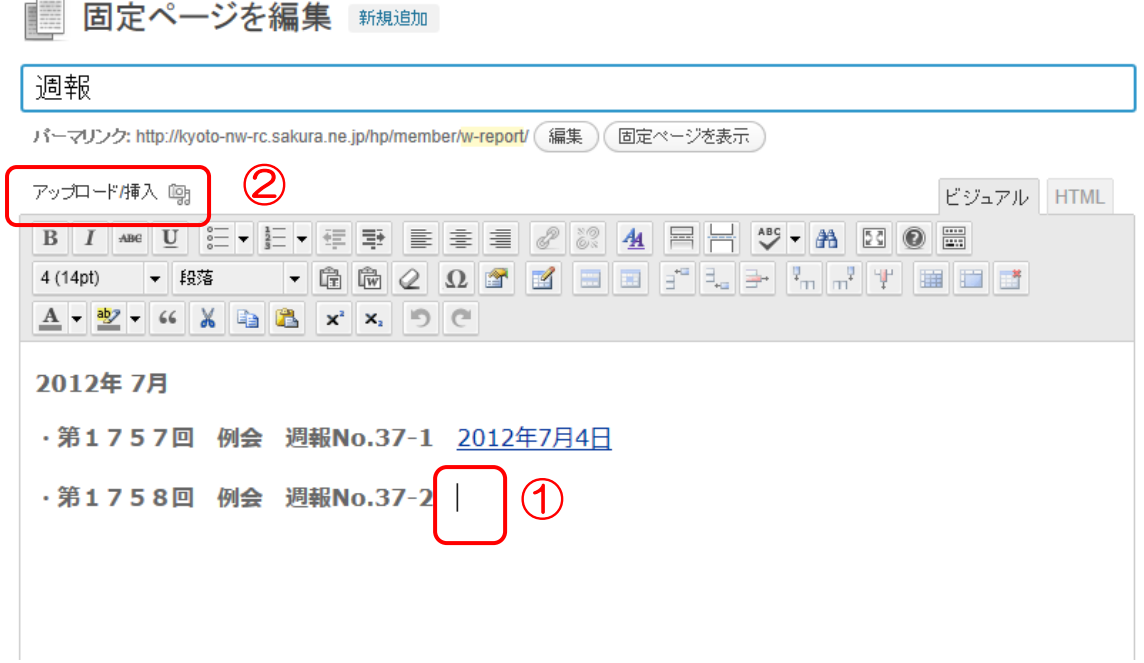

③「ファイルを選択」をクリックします。

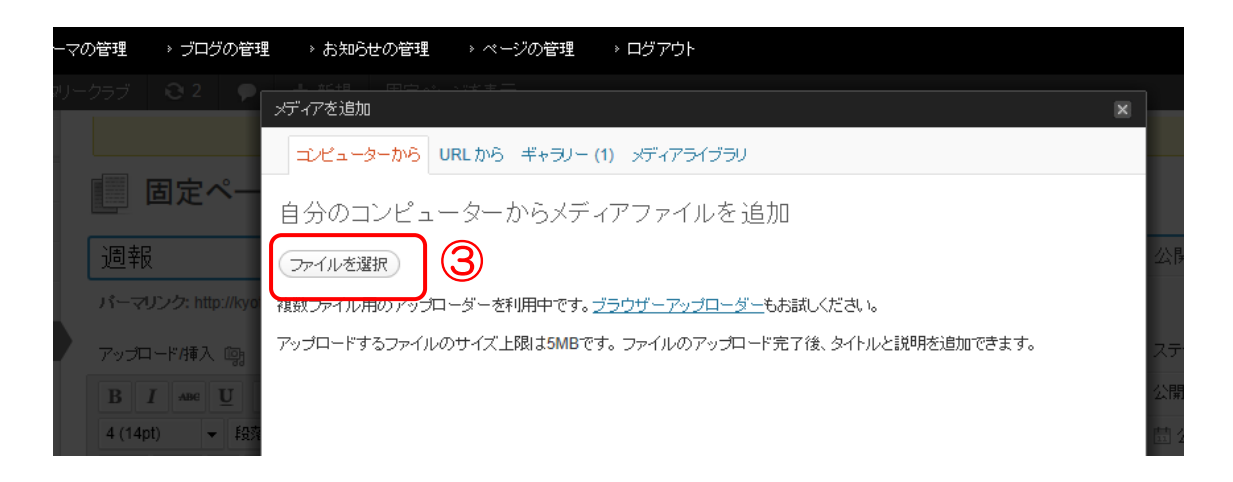

④PDFファイルの保存してあるフォルダに移動し、対象のPDFファイルを選択後、 「開く」をクリックします。

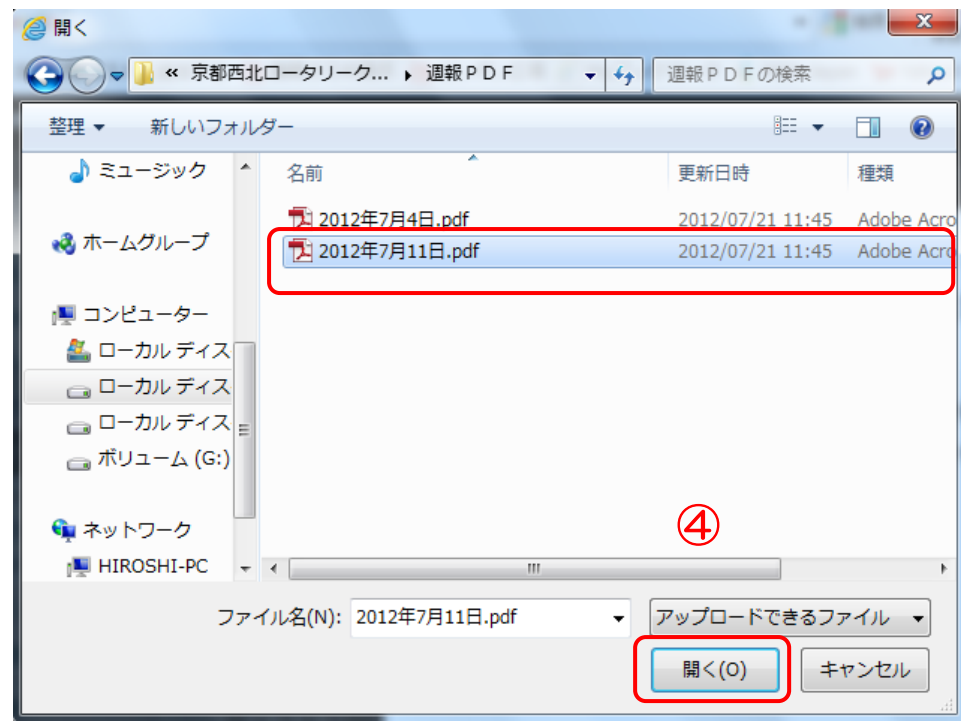

⑤「投稿に挿入」をクリックします。

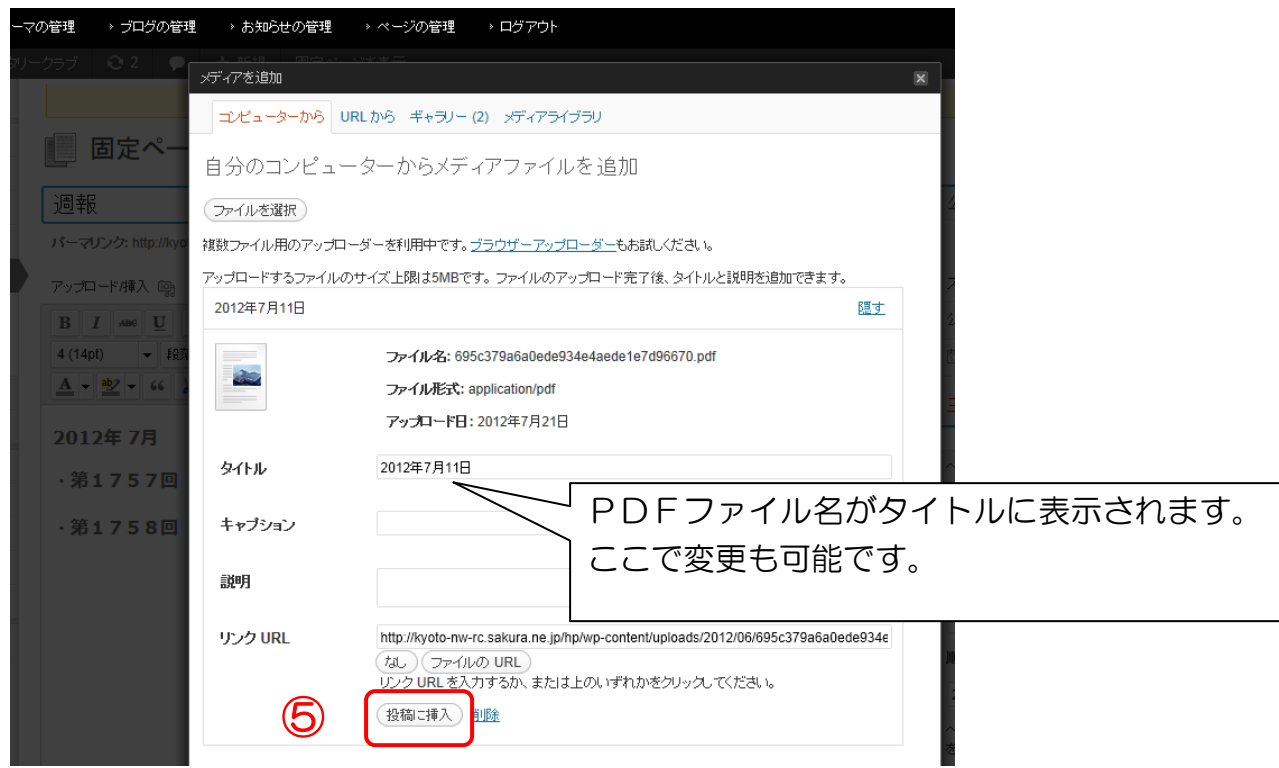

#### ⑥上記⑤のタイトル名で本文に挿入されます。

#### ■ 固定ページを編集 新規追加

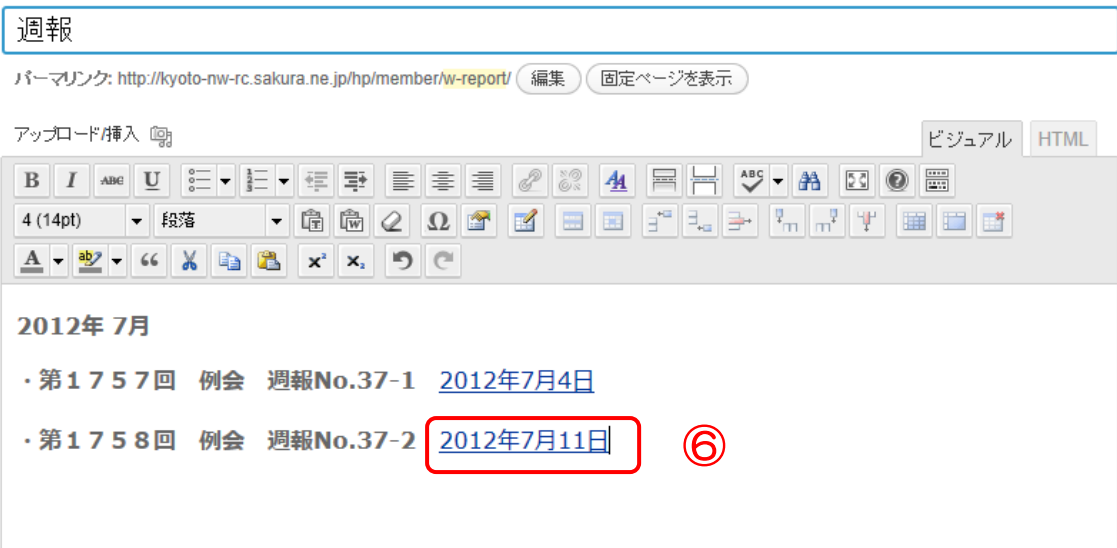

### 7.YouTubeの動画を貼り付ける

①YouTubeの動画を貼り付ける場所をクリックします。

②ビジュアルの投稿フォームより「埋め込みメディアの挿入/編集」をクリックします。

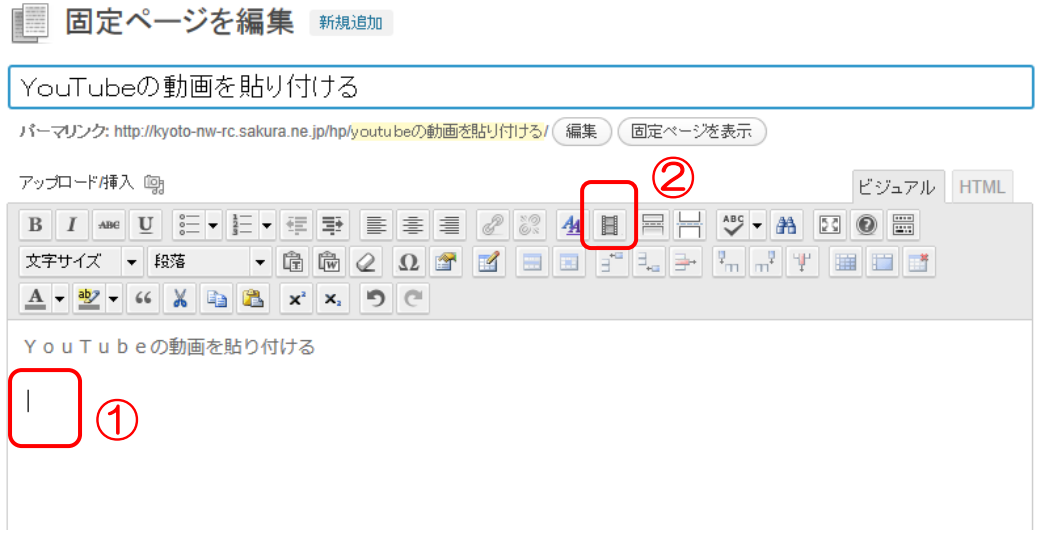

③YouTubeのサイトより「URL」部分をコピーします。

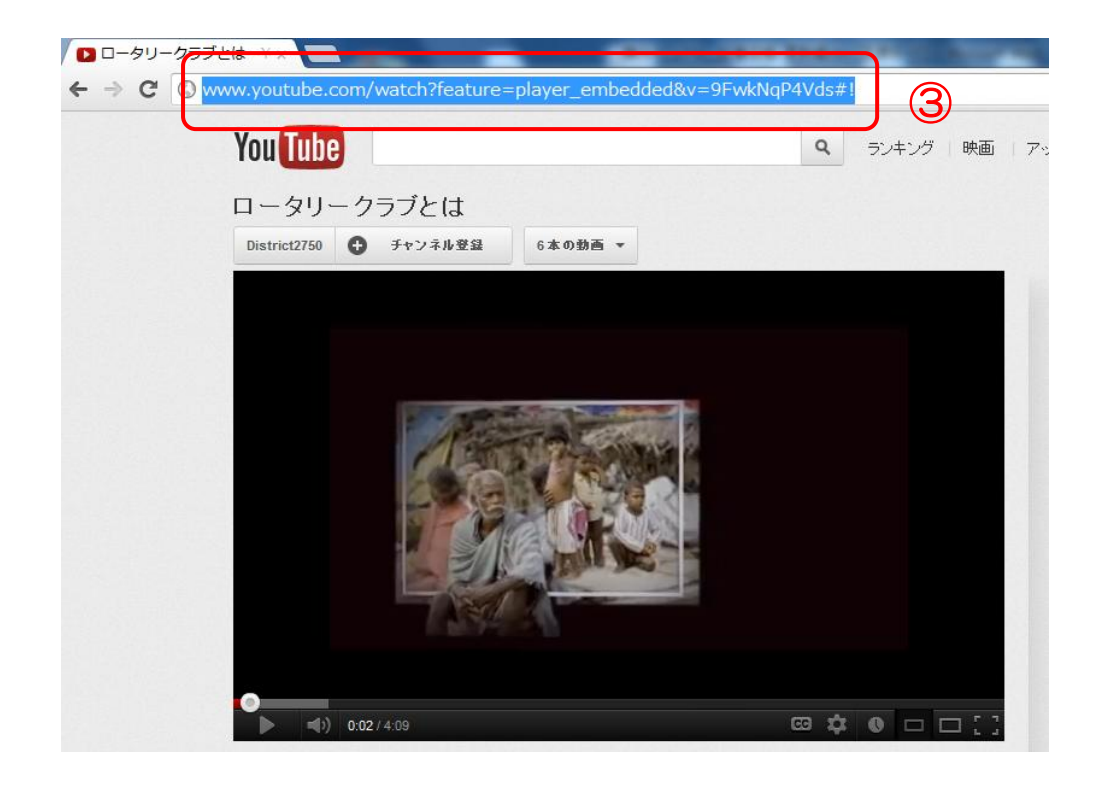

- ④コピーしたURLを「ファイル/URL」部分に貼り付け、プレビューエリアを クリックします。
- ⑤フォーム内に動画が表示されたら「挿入」ボタンをクリックします。

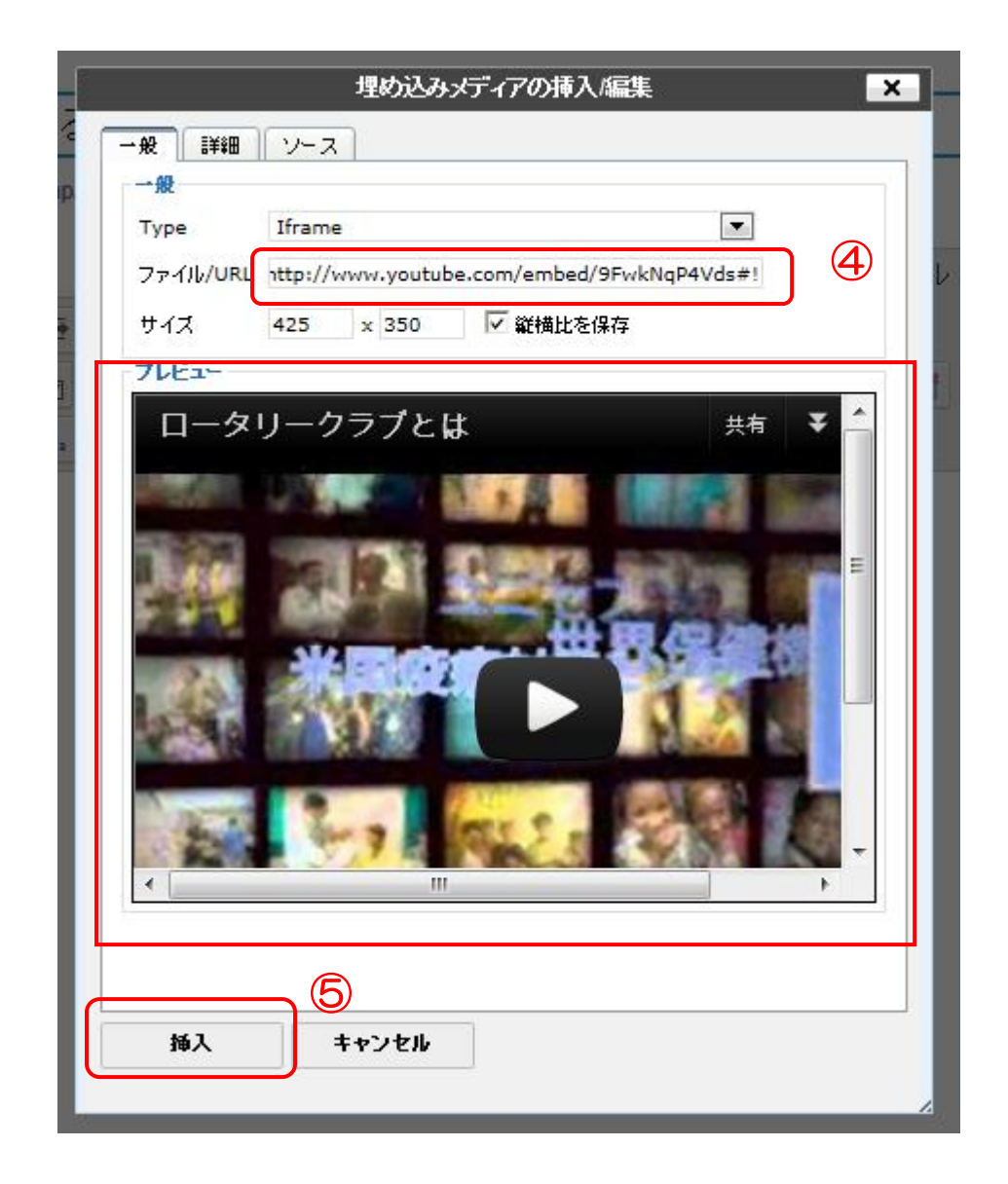

#### ⑥記事フォーム内に動画が貼り付きます。

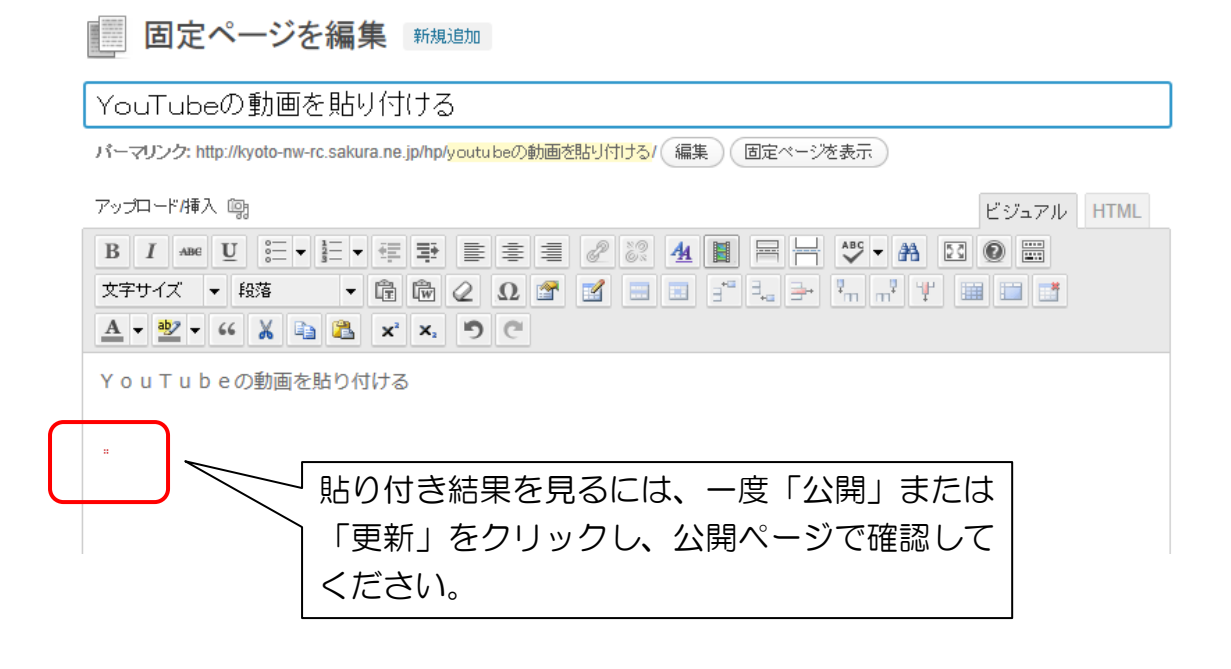

### 8.トップページのお知らせに写真(画像)を表示する

①写真(画像)付きのお知らせを作成します。

詳細は「3.一般の方(不特定多数)へ記事を公開する」「5.写真(画像)を挿入する」 を参照。

②お知らせ投稿ページの右下にある「アイキャッチ画像を設定」をクリックします。

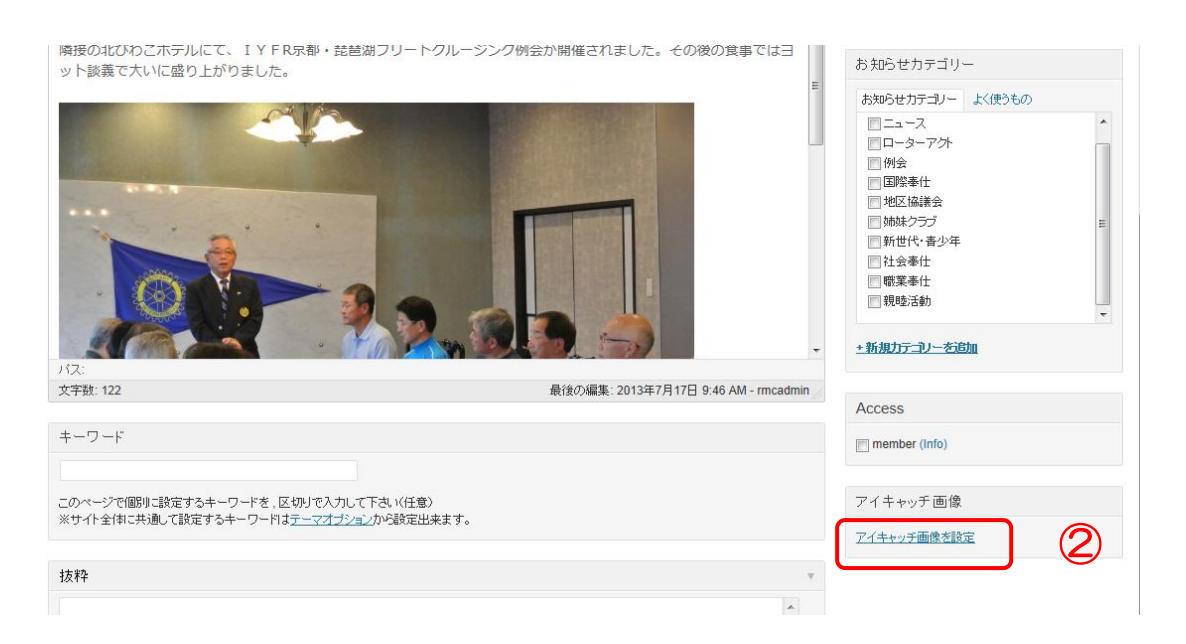

#### ③「ギャラリー」タブをクリックします。

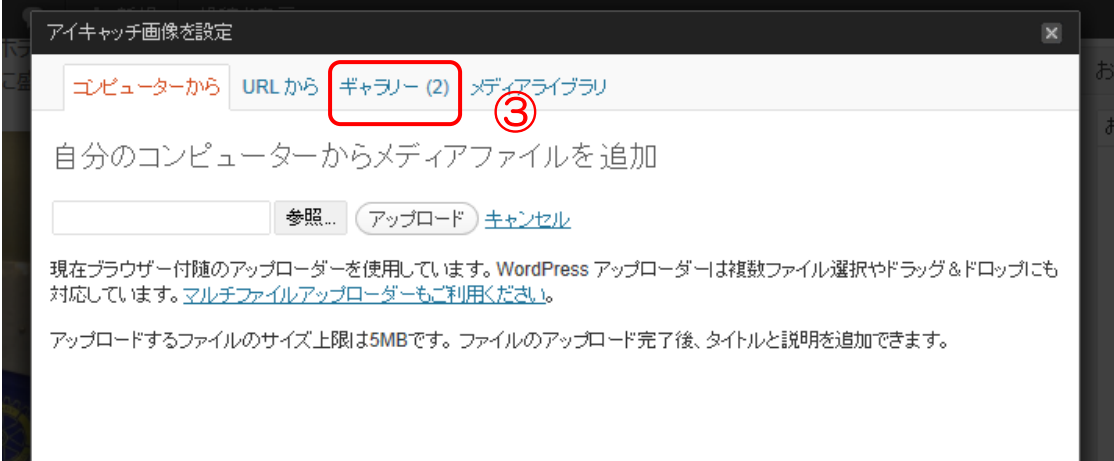

④トップページに表示したい写真(画像)の「表示する」をクリックします。

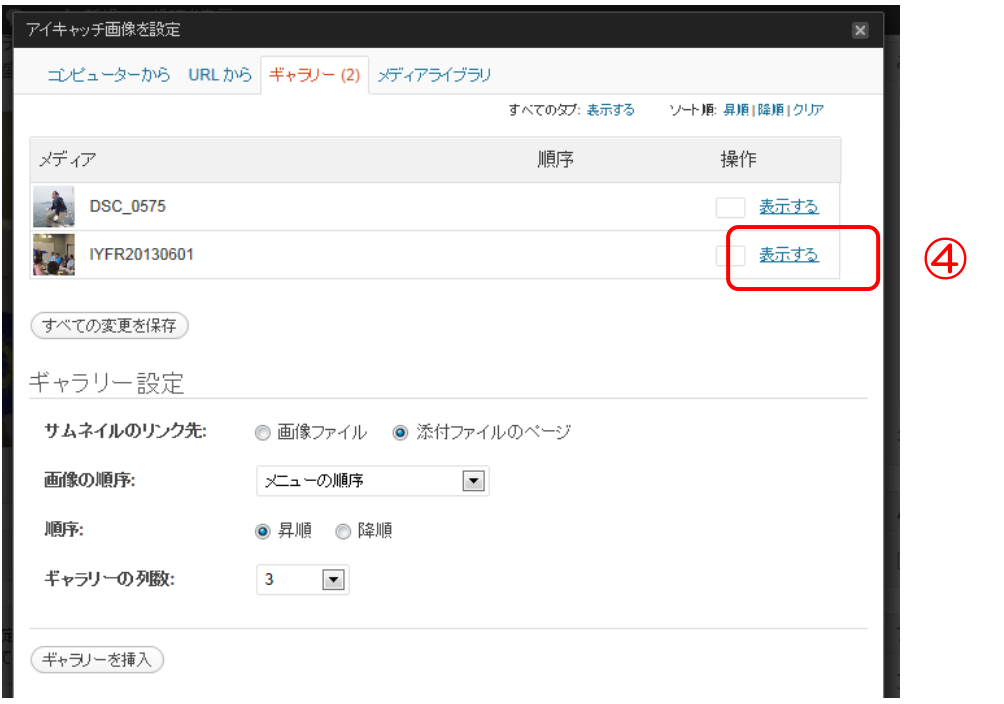

⑤「アイキャッチ画像として使用」をクリックします。

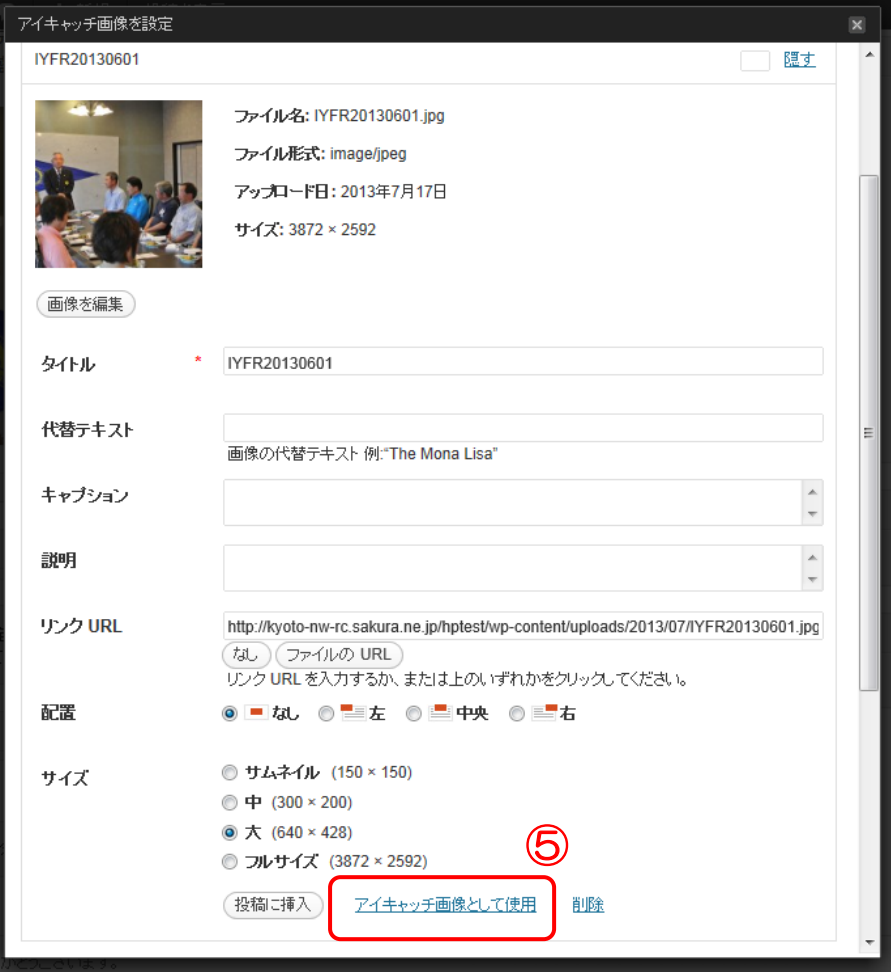

#### ⑥お知らせ投稿ページに戻り、選択した写真(画像)が設定されていればOK。 投稿ページの「更新」をクリックします。

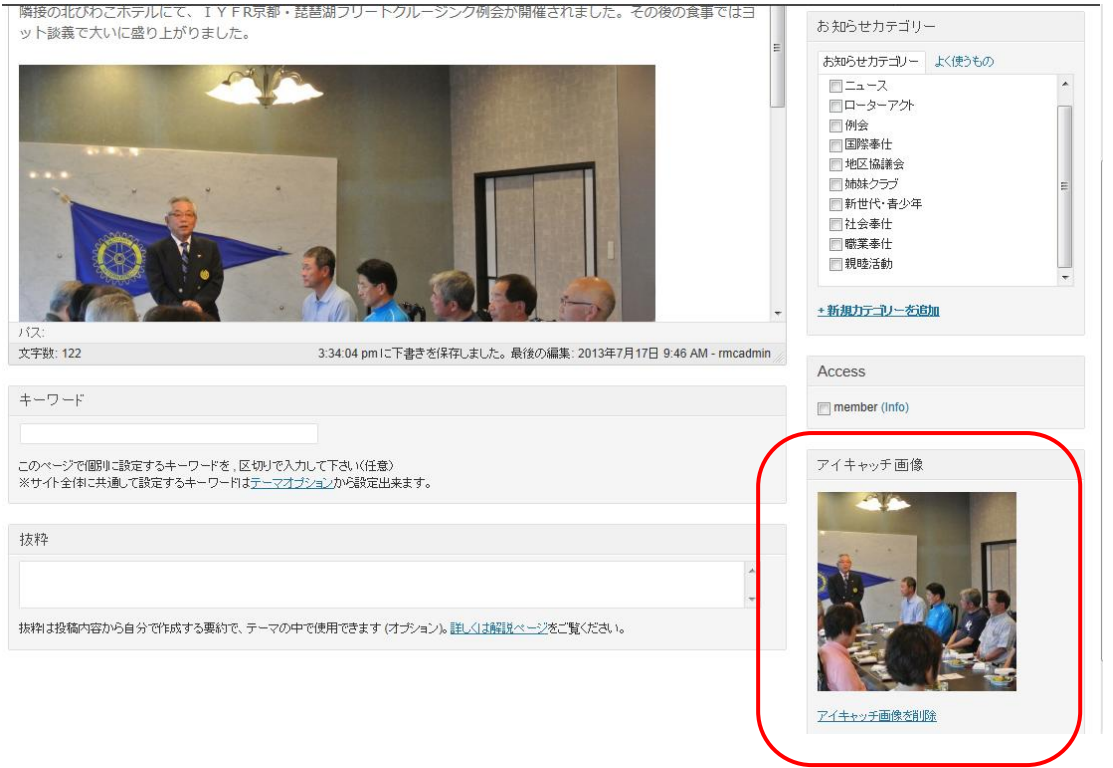

#### ☆ 投稿の編集 新規追加 **IYFR同好会** TYFR京都·琵琶湖フリート初夏クルーズ例会 公開 パーマリンク: http://kyoto-nw-rc.sakura.ne.jp/hptest/info/lyfr同好会 byfr京都·琵琶湖フリ(編集)(投稿を表示) アップロード/挿入 (型) ステータス: 公開済み 編集 ビジュアル HTML 公開状態: 公開編集  $\boxed{\mathbf{B} \left[ \; \mathbf{I} \; \middle| \; \mathbf{M}^{\mathsf{rel}} \; \middle| \; \mathbf{U} \; \middle| \; \mathbf{E} \right] = \mathbf{I} \left[ \mathbf{E} \; \middle| \; \mathbf{E} \right] \equiv \mathbf{E} \left[ \; \mathbf{E} \; \middle| \; \mathbf{E} \right] \equiv \boxed{\mathcal{Q} \left[ \mathcal{Z} \right] \left[ \mathbf{A} \; \middle| \; \mathbf{E} \right] \left[ \mathbf{H} \right] \left[ \mathbf{M} \right] \left[ \mathbf{D} \right] \math$ **<u><del>ϔϔͶϪʹͰʹϦͷ·ϘͽͰʹͰʹ</del>ϐϐϨʹΩβϤϳϗʹϴ**ͿϴʹͿ·ʹʹʹϞʹϸ·ͿϗʹϻͿϣʹϗʹϳϴʹϸ</u> **茴 公開日時: 2013年6月4日 @ 9:41 編集**  $\underline{\mathbf{A}} \times \underline{\mathbf{w}} \times \begin{bmatrix} 1 & 0 \\ 0 & 0 \\ 0 & 0 \\ 0 & 0 \\ 0 & 0 \\ 0 & 0 \\ 0 & 0 \\ 0 & 0 & 0 \\ 0 & 0 & 0 \\ 0 & 0 & 0 \\ 0 & 0 & 0 \\ 0 & 0 & 0 & 0 \\ 0 & 0 & 0 & 0 \\ 0 & 0 & 0 & 0 \\ 0 & 0 & 0 & 0 & 0 \\ 0 & 0 & 0 & 0 & 0 \\ 0 & 0 & 0 & 0 & 0 & 0 \\ 0 & 0 & 0 & 0 & 0 & 0 \\ 0 & 0 & 0 & 0 &$ ゴミ箱へ移動 6月1日 (土)、琵琶湖各マリーナよりヨット4艇に分乗した会員及びゲスト20名が長浜港迄クルーズ後、夕刻に お知らせカテゴリー お知らせカテゴリー よく使うもの **CONTRACTOR**

⑥

(変更をプレビュー)

更新

 $\vert$   $\vert$ 

### 9.編集エリアのツールボタン一覧

記事編集エリアで入力を行う際に使えるのが、太字で強調したり、テキストを右寄せにした り、文字のサイズを変更したりするツールボタンです。

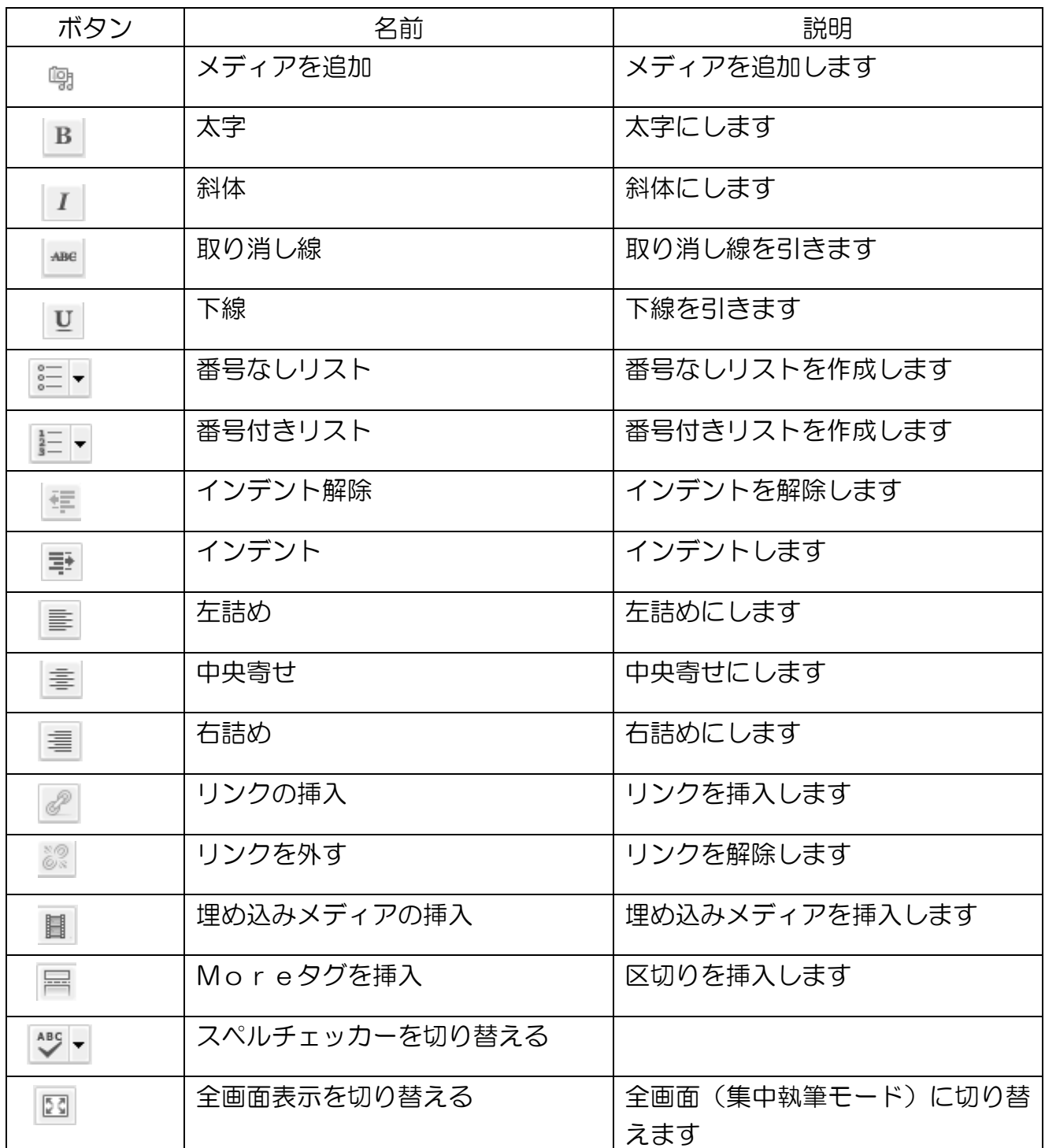

![](_page_22_Picture_79.jpeg)